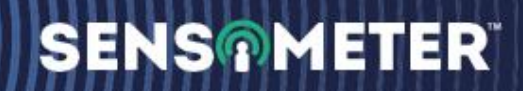

## **CP Test Station Monitor**

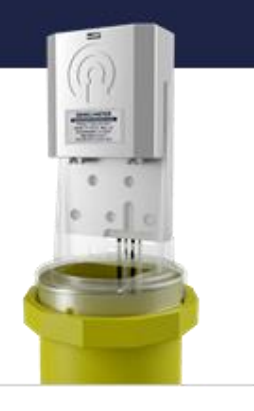

## **Sensometer™ CP Test Station Monitor User Guide**

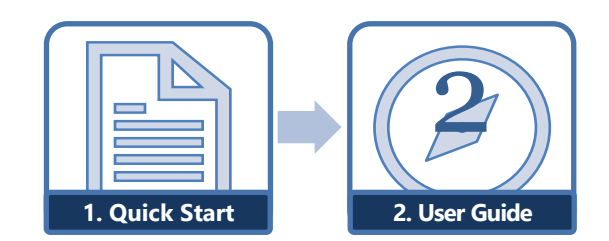

*Guide 2 in the 2-part Sensometer™ CP documentation series*

**Copyright ©2022 Sensometer Solutions, Inc.** A division of Milwaukee Electronics Companies, Inc. All Rights Reserved.

This document is the property of Sensometer Solutions, Inc., and may not be reproduced in whole or in part without prior written approval. Other trademarks and service marks used or referenced in this document are the property of their respective owners.

## **CONTENTS**

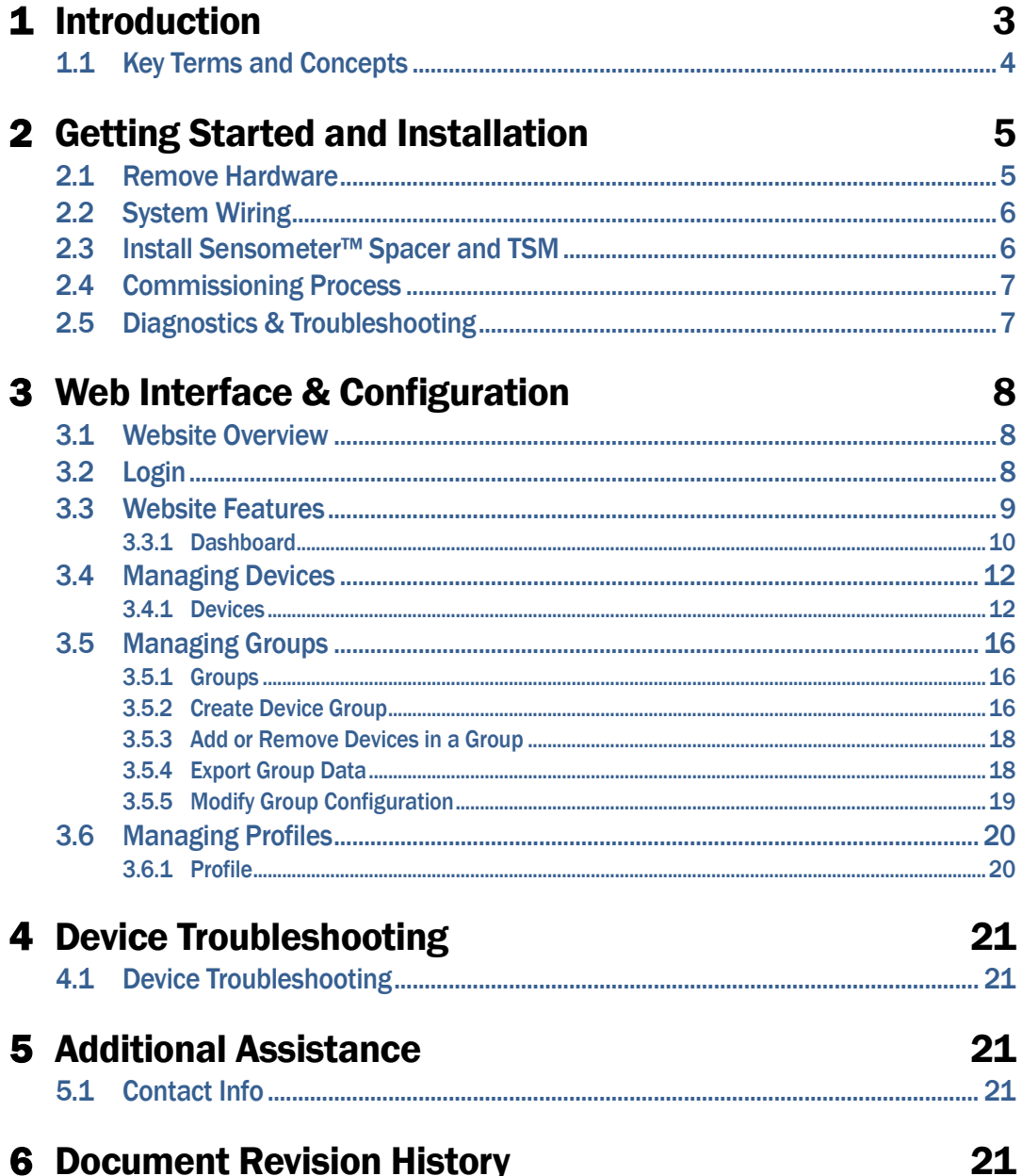

Copyright ©2022 Sensometer Solutions, Inc. A division of Milwaukee Electronics Companies, Inc. All Rights Reserved.

# <span id="page-2-0"></span>**1** Introduction

The Sensometer™ CP Test Station Monitor (TSM) is the perfect product to keep your pipelines compliant. It is part of the Sensometer family of products to monitor and control cathodic protection systems. This low-cost device offers a 10-year battery life, cellular data, and features GPS. Flexible measurement and transmission intervals provide data when you need it and how you want it. The CP TSM utilizes non-proprietary batteries that can be replaced in the field and accesses multiple cellular networks with one SIM card. CP TSM is designed to be the industry's most cost-effective device to outfit entire pipelines, paying for itself immediately.

The CP TSM is intended to be mounted under the cap of a standard, 3" BigFink® test station. It is a self-contained device with built-in wireless communications. Standard, off-the-shelf batteries are easily replaced, with no tools required. The CP TSM can measure both AC and DC structure potential against two reference cells. It can also be configured to detect the presence of On/Off interruption cycles, and has the unique ability to capture the interruption cycle waveform.

Once captured, the measurements are transmitted to the Sensometer™ Cloud, where a standard web browser will allow you to visualize your data and create compliance reports.

Free The Data™! It's your data; why are you paying someone else for it? Sensometer frees you from expensive data acquisition subscriptions and provides you the ability to remotely monitor your entire system for half the cost of traditional remote monitoring models, without all the headaches.

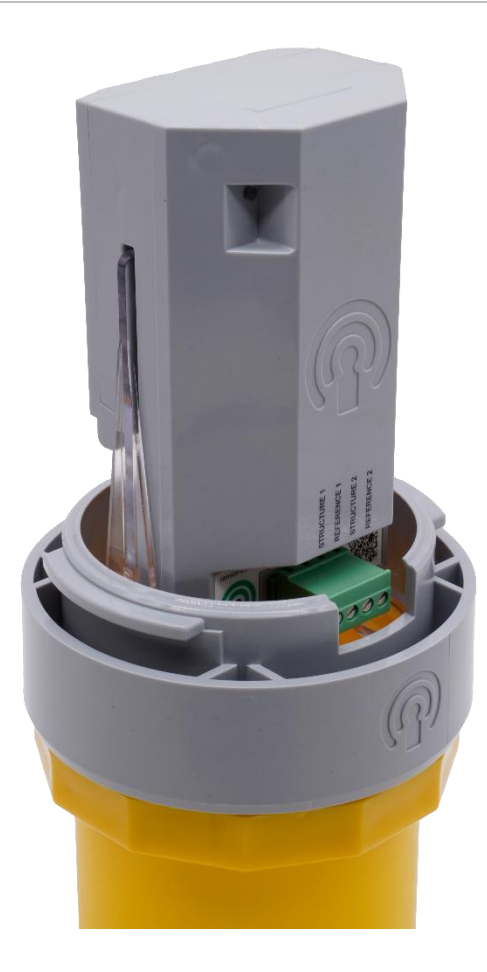

**Figure 1: The Sensometer™ CP Test Station Monitor, mounted on BigFink® Terminal Board with Spacer**

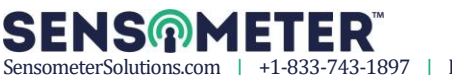

## <span id="page-3-0"></span>**1.1 Key Terms and Concepts**

- **EXTER Cathodic Protection (CP):** A technique to control the corrosion of a metal surface by making it the cathode of an electrochemical cell.
- **Holiday:** A discontinuity in a protective coating that exposes unprotected surface to the environment.
- **EXTER 15 Instant-Off Potential:** The polarized half-cell potential of an electrode taken immediately after the CP current is stopped, which closely approximates the potential without IR drop (i.e., the polarized potential) when the current was on.
- **Interrupted Waveform:** A recorded plot of potential versus time from just prior to disconnecting the CP current from the structure, to some time thereafter … typically a few seconds. This waveform may be used to determine the instant-off and instant-disconnect potentials.
- **Structure-to-Electrolyte (Pipe-to-Soil) Potential:** The potential difference between the surface of a buried or submerged metallic structure and the electrolyte that is measured with reference to an electrode in contact with the electrolyte.

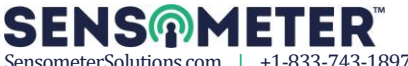

# <span id="page-4-0"></span>2 Getting Started and Installation

This section describes how to install the Sensometer™ CP TSM.

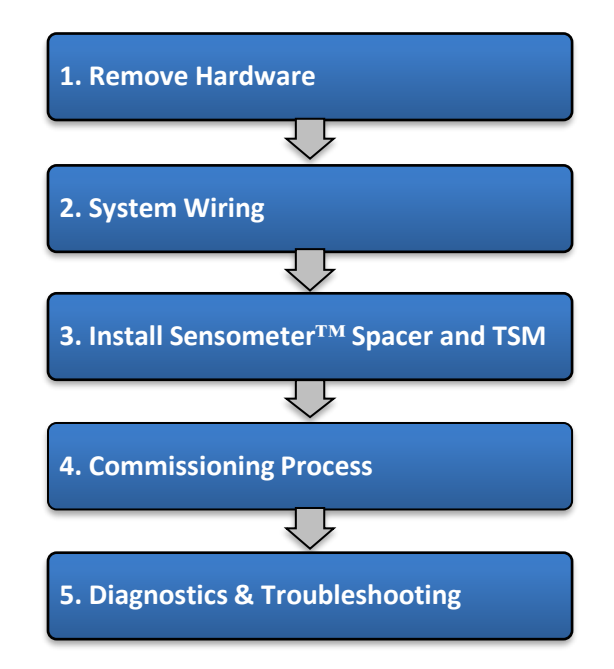

## <span id="page-4-1"></span>**2.1 Remove Hardware**

**WARNING: Follow standard Lockout/Tagout procedures. Do not attempt installation until all equipment is disconnected, and hazardous voltages are removed.**

**WARNING: Electrostatic Discharge (ESD) can damage electronic devices. Be certain to always wear an anti-static wrist band, attached to an unpainted, grounded metal object.**

- 1. Remove BigFink® cap
- 2. Using a 7/16" socket and/or 5/16" slotted screwdriver, remove all existing nuts and bolts from the Terminal Board

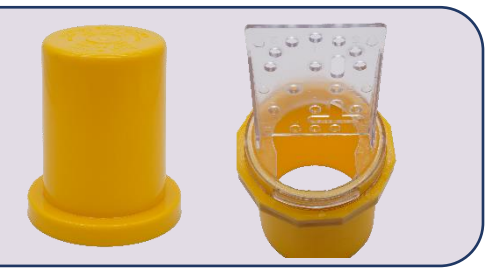

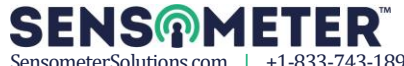

## <span id="page-5-0"></span>**2.2 System Wiring**

- 1. Cut any existing terminal connections from the wires
- 2. Strip about 0.275" (7 mm) of insulation from each wire (wire gauge can be 12-24 AWG)
- 3. Insert and secure the wires per the connection table below, using the precision screwdriver

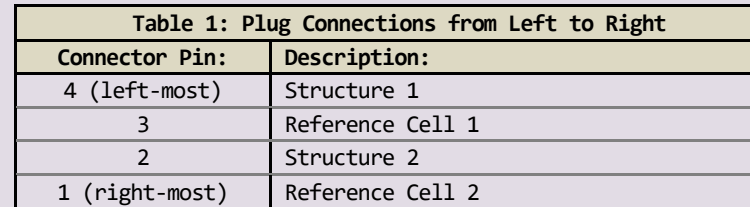

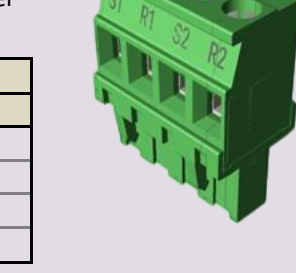

**IMPORTANT! Potential measurements are taken differentially from Structure 1 to Reference Cell 1, and Structure 2 to Reference Cell 2. Therefore, when measuring only one Structure with two Reference Cells, jumper pins 2 and 4 together and connect to the Structure.**

**IMPORTANT! The maximum wire gauge for this plug is 12 AWG**

## <span id="page-5-1"></span>**2.3 Install Sensometer™ Spacer and TSM**

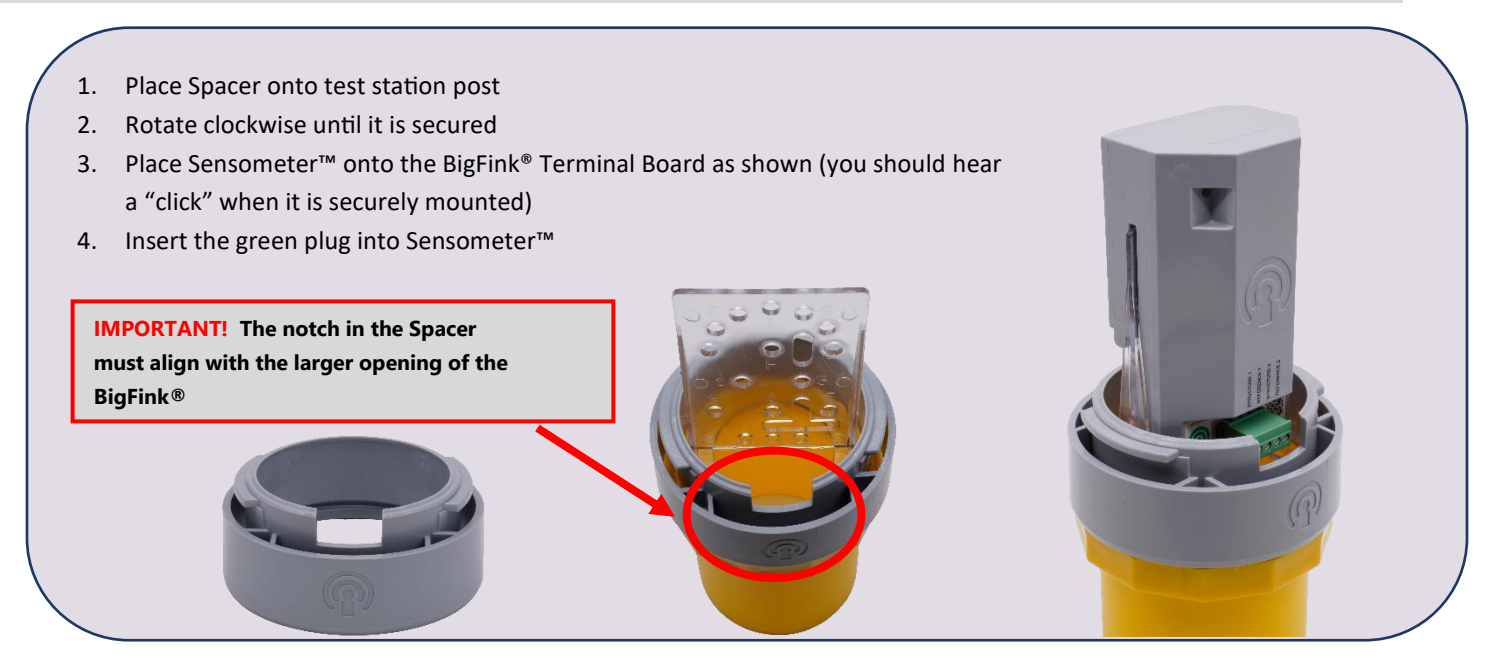

**LED**

## <span id="page-6-0"></span>**2.4 Commissioning Process**

1. Install the included Energizer L91 Ultimate Lithium AA batteries as shown

**WARNING! Only Energizer L91 Ultimate Lithium batteries are approved for use. WARNING! Note the battery polarity when installing.**

**IMPORTANT! Geo-location, via GPS, is not part of the installation process. Location will be obtained during the first Pipe-to-Soil measurement AFTER successful commissioning.**

**IMPORTANT! Once the batteries are installed, various LED flash patterns will be shown on the bi-color LED. These patterns will indicate the current step of the commissioning process and will repeat after an approximate 1 second pause.** 

2. The table below indicates the typical commissioning sequence and flash patterns on the LED:

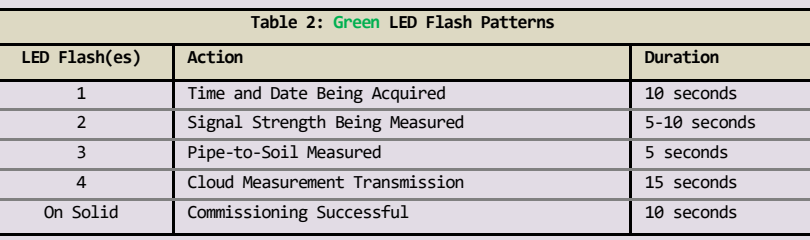

## <span id="page-6-1"></span>**2.5 Diagnostics & Troubleshooting**

1. The table below indicates various scenarios where the commissioning process cannot be completed:

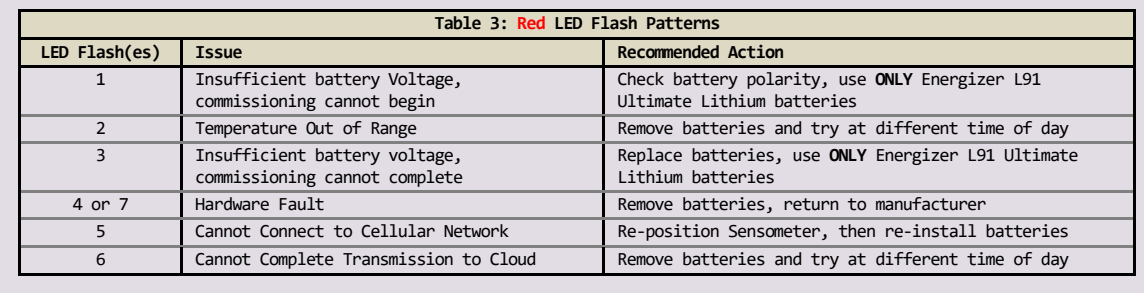

**IMPORTANT! If batteries need to be removed or replaced, please wait 10 minutes before installing new batteries to allow Sensometer™ to restart the Commissioning Process.**

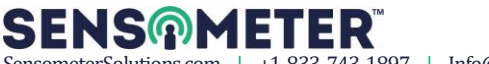

## <span id="page-7-0"></span>3 Web Interface & Configuration

This section defines how to configure the CP TSM and navigate the website interface.

## <span id="page-7-1"></span>**3.1 Website Overview**

The Sensometer™ website provides users with a simple interface to view device data, configure devices, manage device groups, and manage users. The remainder of this section will guide you through the various options.

**Figure 2: Sensometer™ Login**

## <span id="page-7-2"></span>**3.2 Login**

- 1. Enter the URL you received, typically https://**YOURCOMPANY**[.sensometerdevices.com/](https://yourcompany.sensometerdevices.com/)
- 2. Enter your Username and Password, then click **Sign in**

**SENS®METER** Sign In Add your credentials ÷. Username Password 6 Remember me Sign in Get Support

3. The Dashboard will be displayed.

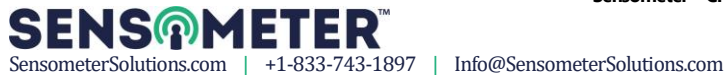

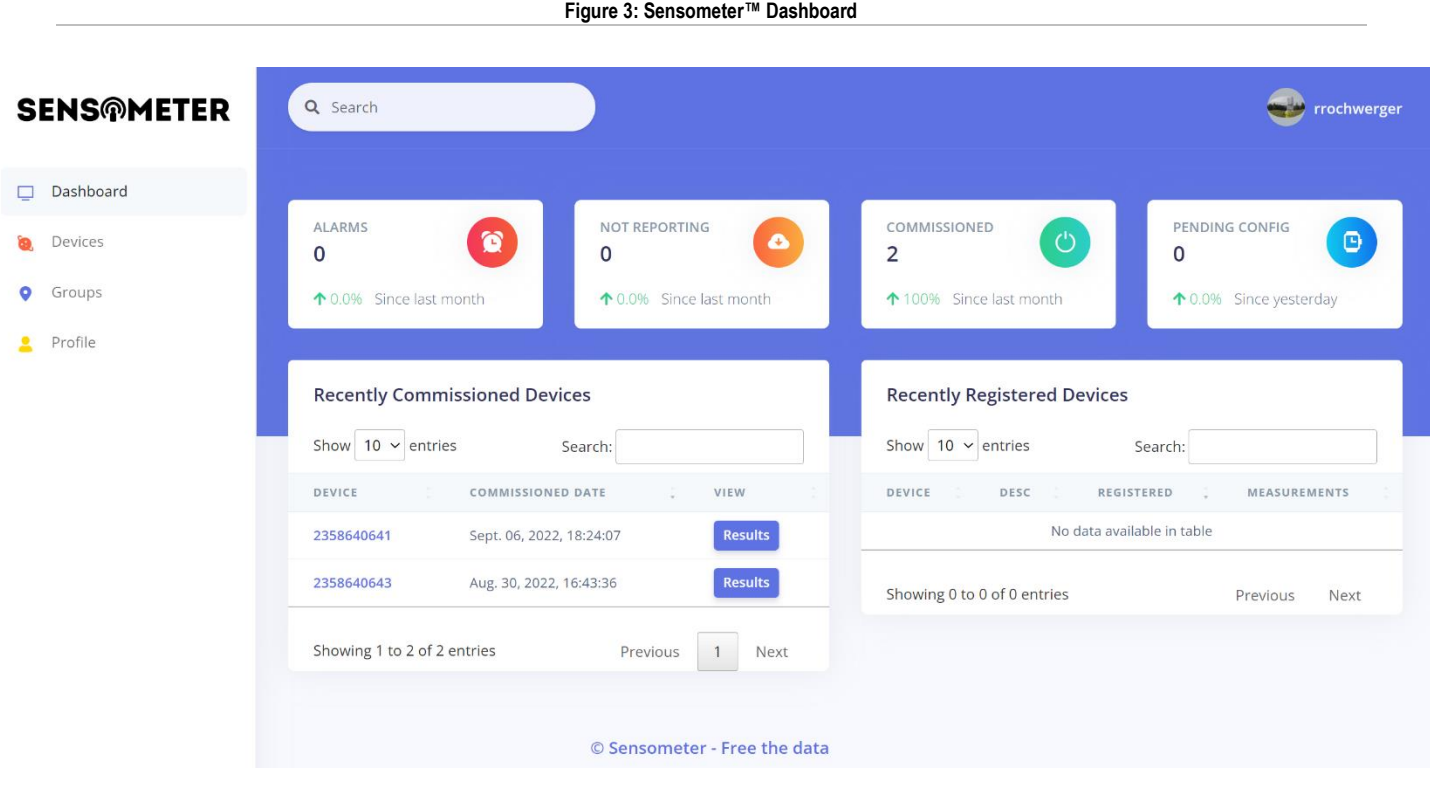

### <span id="page-8-0"></span>**3.3 Website Features**

The Sensometer™ website has the following features, that can be accessed via the navigator on the left-hand side.

- 4. **Dashboard**: On this view you can see the overall, site-wide device status.
- 5. **Devices**: This is used to configure individual devices, view measurements, and export data.
- 6. **Groups**: Here you can create device groups that contain devices which belong together and are somehow related … such as on a section of pipe or geographically related. You can also export the data from a Group, and set the configuration for the Group.
- 7. **Profile**: This section has options to configure your personal profile.

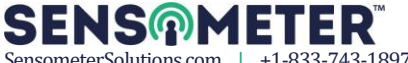

#### <span id="page-9-0"></span>**3.3.1 Dashboard**

The Dashboard will show you the following:

• Alarms: Indicates the number of Alarms that are currently active, based on the configured measurement range.

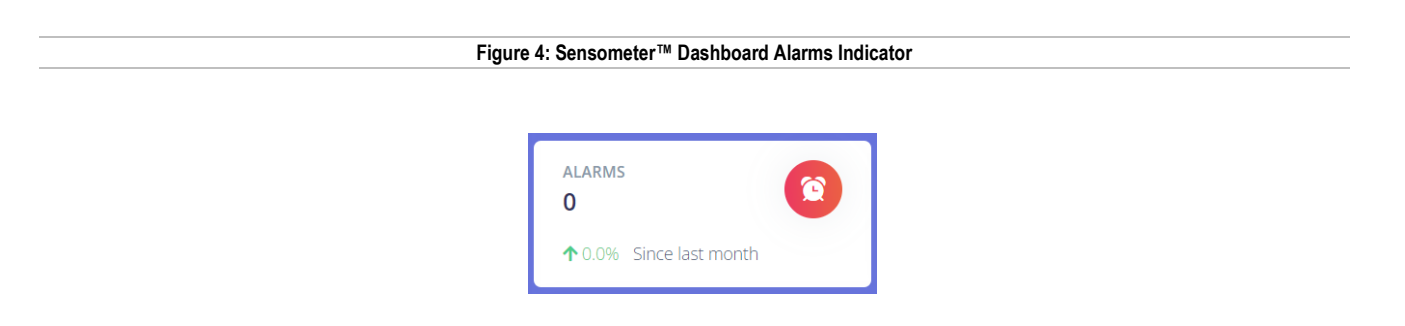

Not Reporting: Indicates the number of devices that have not reported measurements at their configured time interval.

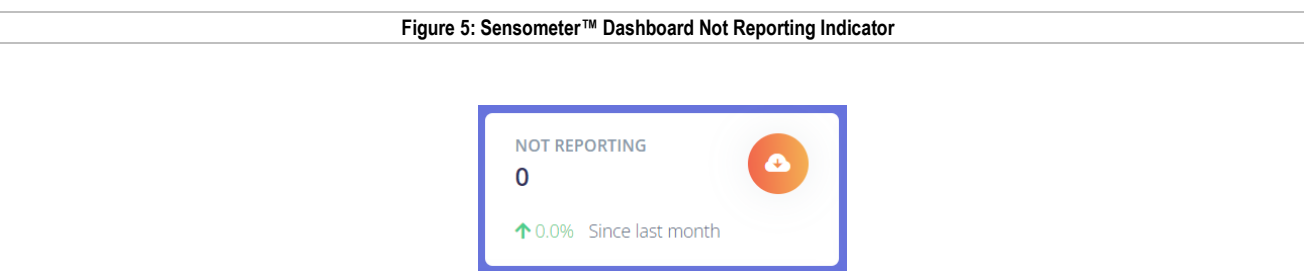

• Commissioned: Indicates the number of devices that have been commissioned in the last month. These are devices that have been installed on site, have batteries installed, and have successfully communicated to the cloud.

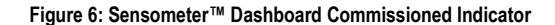

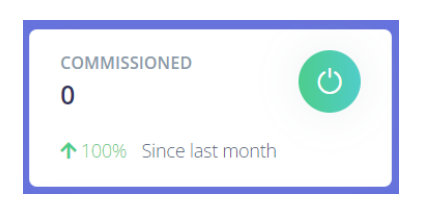

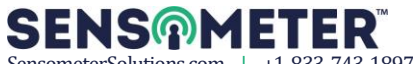

• Pending Config: Indicates that a new configuration is pending.

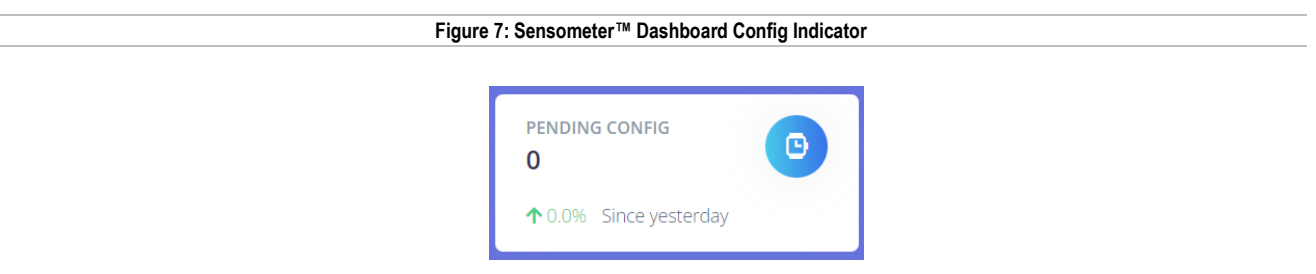

• Recently Commissioned Devices: Indicates devices that have been commissioned within the last month.

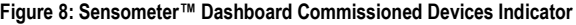

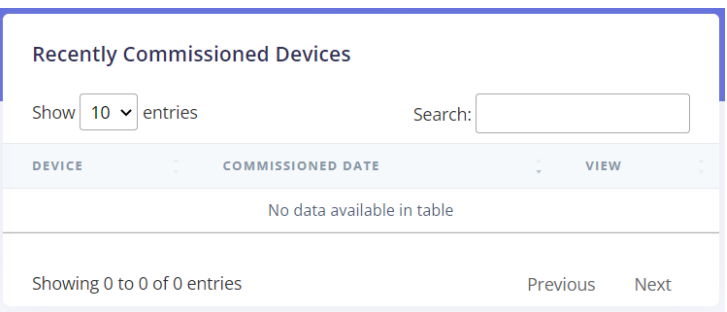

• Recently Registered Devices: Indicates devices that have been registered within the last month. Registered devices are those that have been purchased by a customer but have not yet been Commissioned.

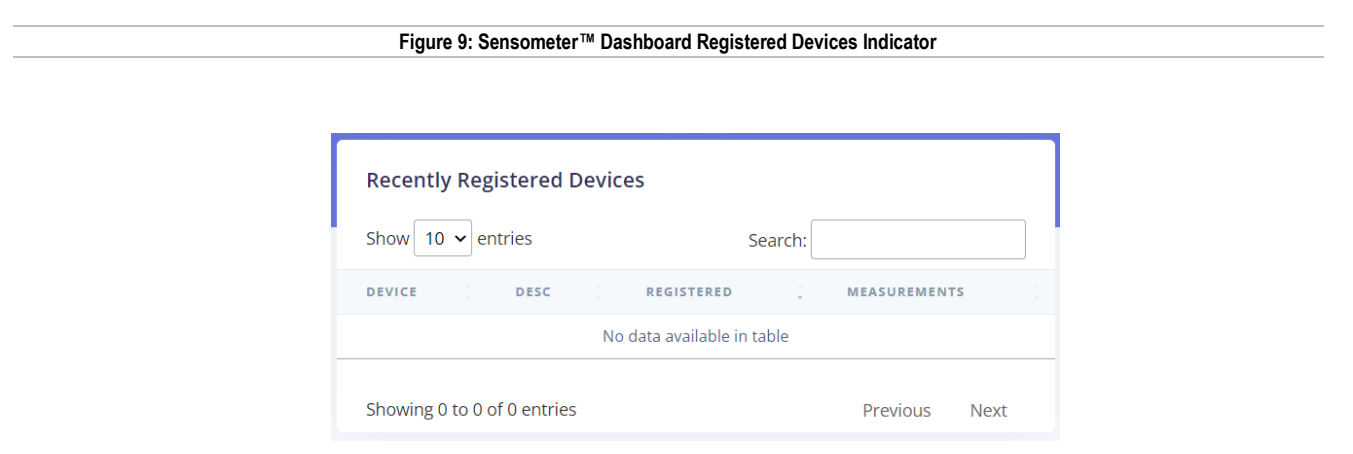

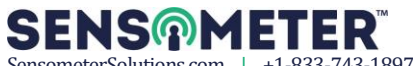

## <span id="page-11-0"></span>**3.4 Managing Devices**

This section shows you how to manage your devices.

#### <span id="page-11-1"></span>**3.4.1 Devices**

Use the following steps to navigate through "Devices":

1. Click "Devices" from the navigator

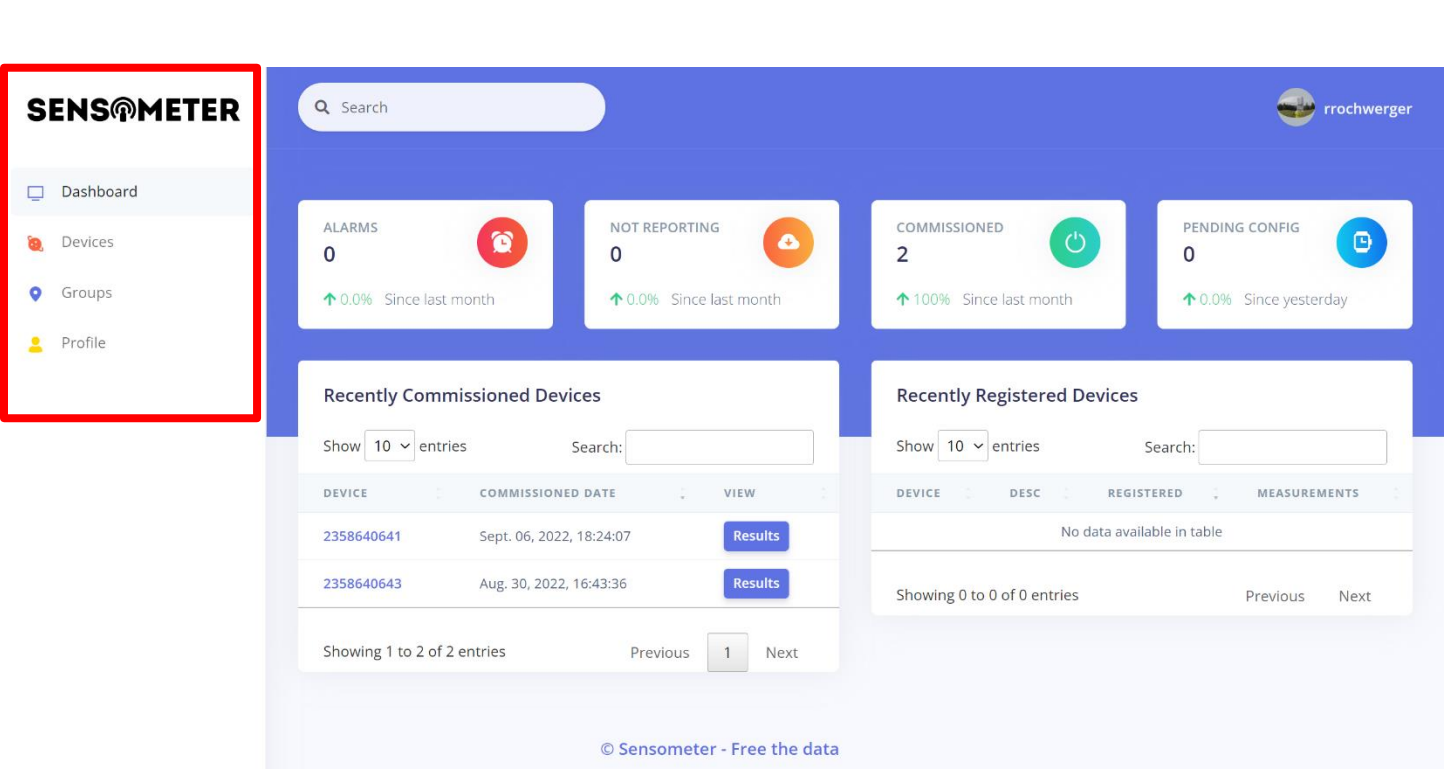

**Figure 10: Sensometer™ Navigator**

The Devices section gives you access to individual devices. You will see the Device ID, a user-defined Device description, when the device was registered, when the latest measurement was recorded, the Group it belongs to, and the number of times the device has reported in.

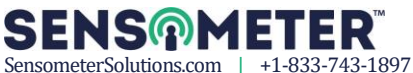

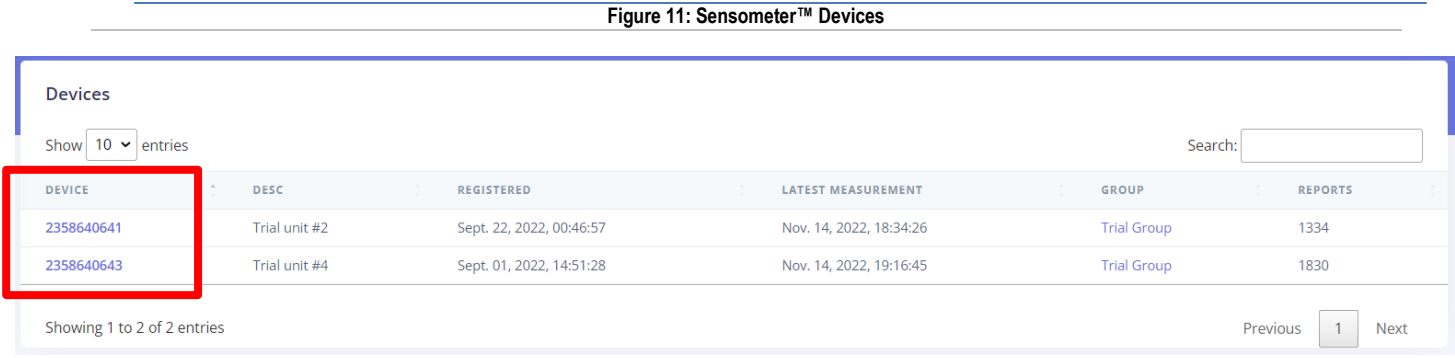

1. Click on the device number to view the measurement data. At the top of the page, you will see the Measurement Chart. Choose which two measurements are of interest from the drop-down channel selections, and then choose a date range. Based on the selected date range and measurements, you will see a graph of the data.

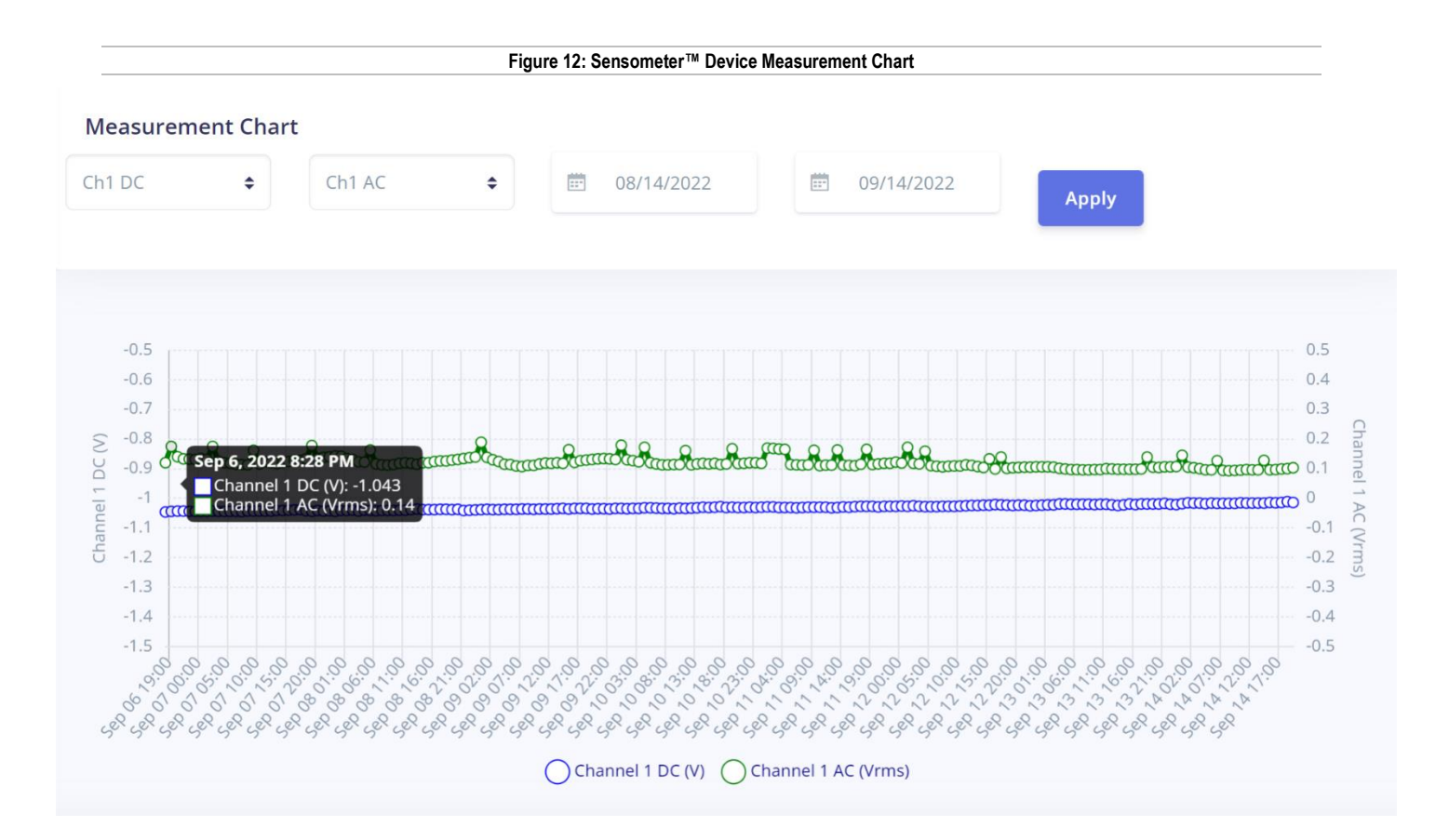

#### **Figure 13: Sensometer™ Device Measurement Drop Down Options**

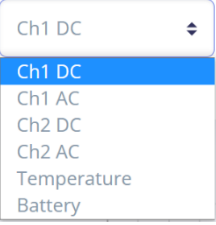

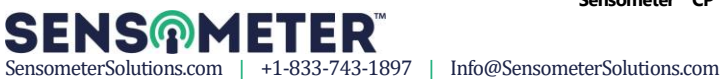

• Below the Measurement Chart is where you will find the Measurements table for the selected device. Both AC and DC voltages are recorded with every measurement cycle.

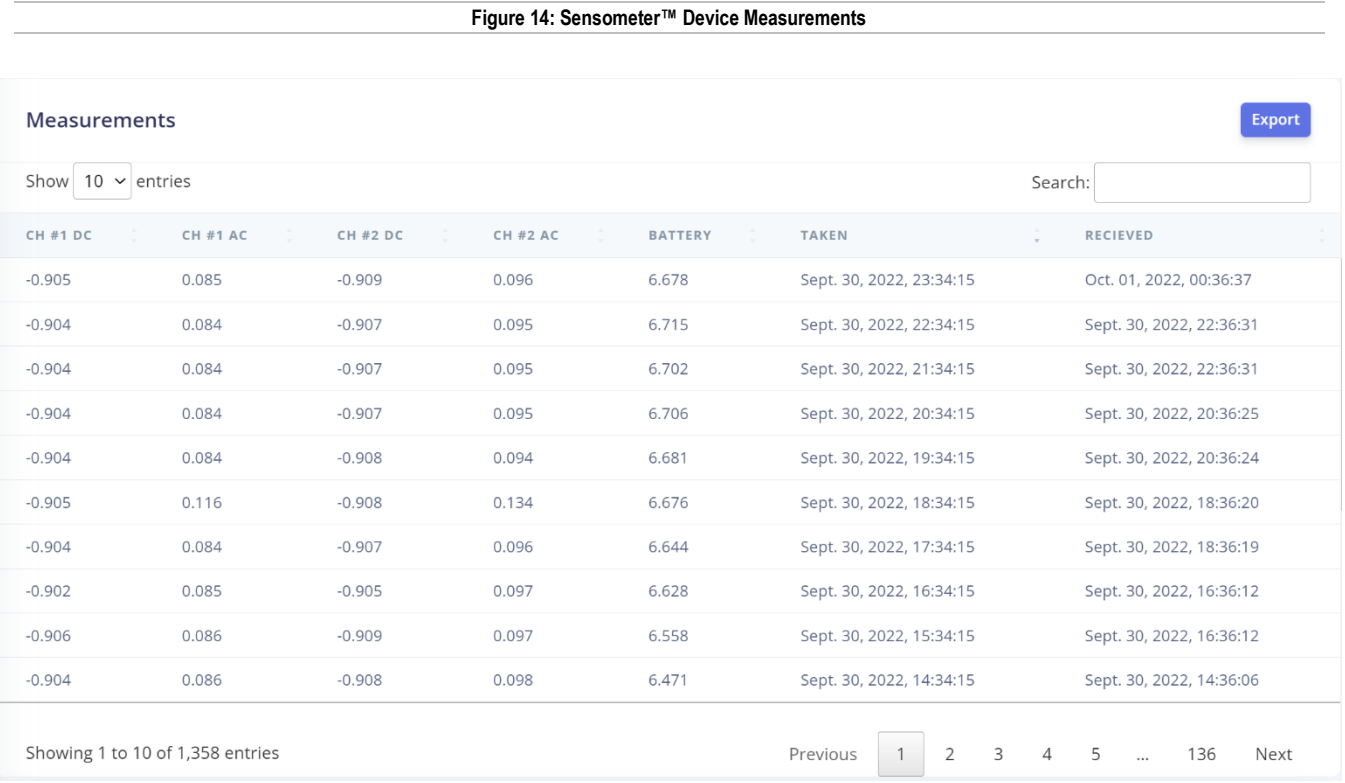

• Below the Measurements table, are the measurements recorded at commissioning.

#### **Figure 15: Sensometer™ Measurements Recorded at Commissioning**

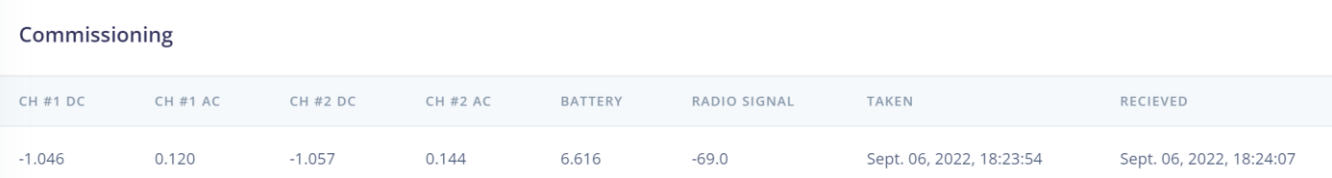

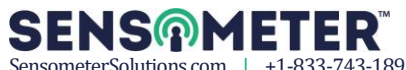

• Below the Commissioning information is the Configuration information, which shows the name of the Group Configuration connected to this device, and also the interval settings.

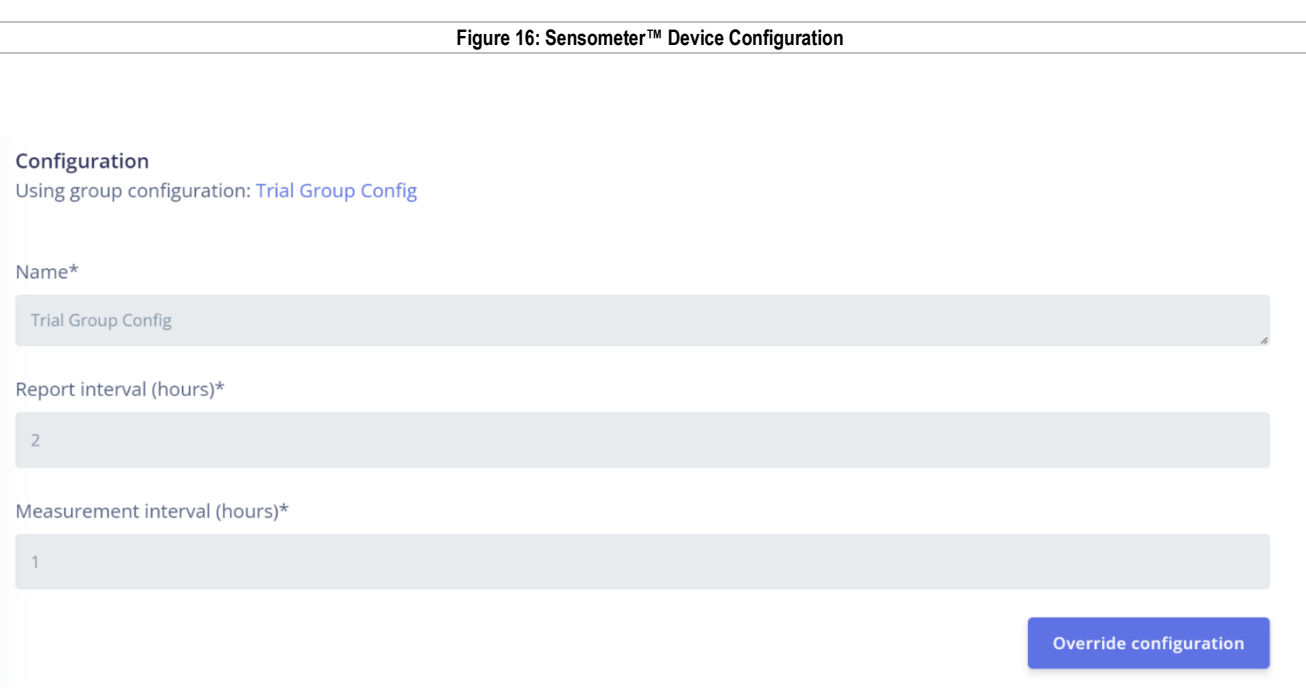

• Below the Configuration information is the device location, placed on a map of the nearby surroundings.

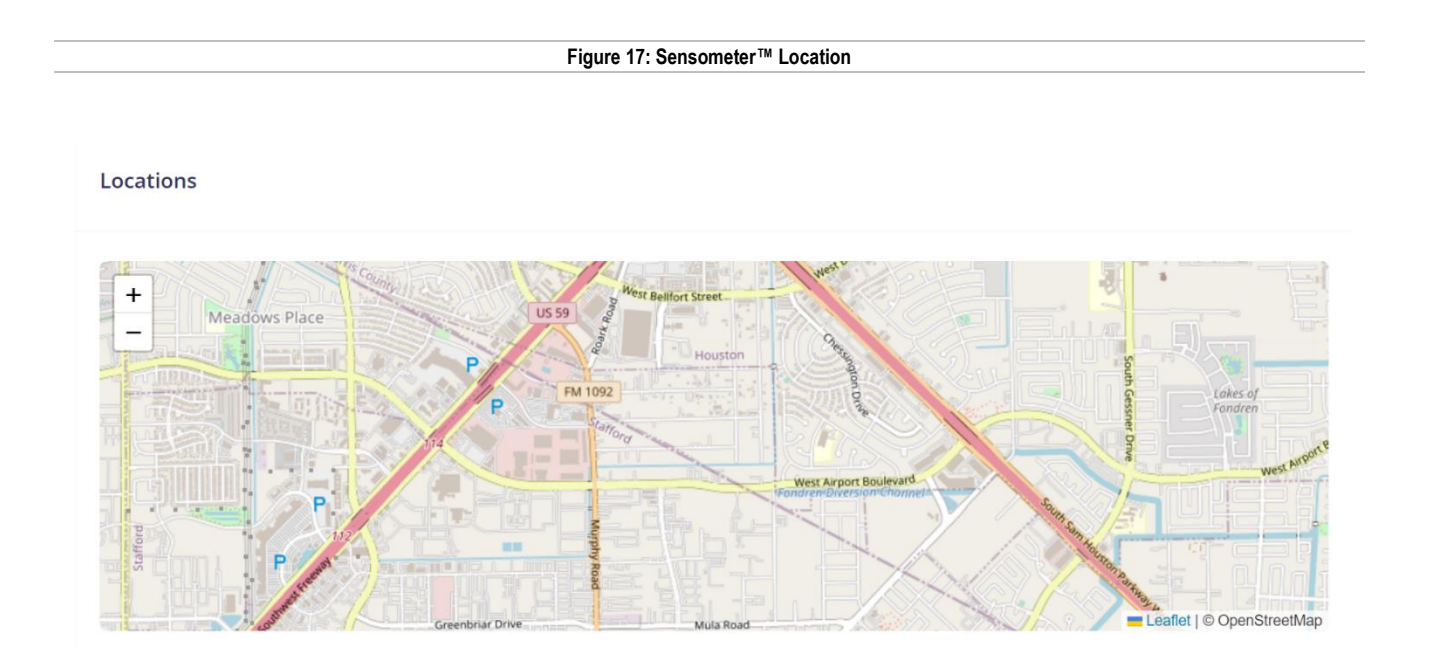

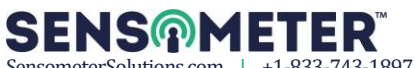

## <span id="page-15-0"></span>**3.5 Managing Groups**

This section shows you how to manage Groups.

#### <span id="page-15-1"></span>**3.5.1 Groups**

Use the following steps to navigate through "Groups":

- 1. Click "Groups" from the navigator
- 2. You will see a list of the Groups that are currently available

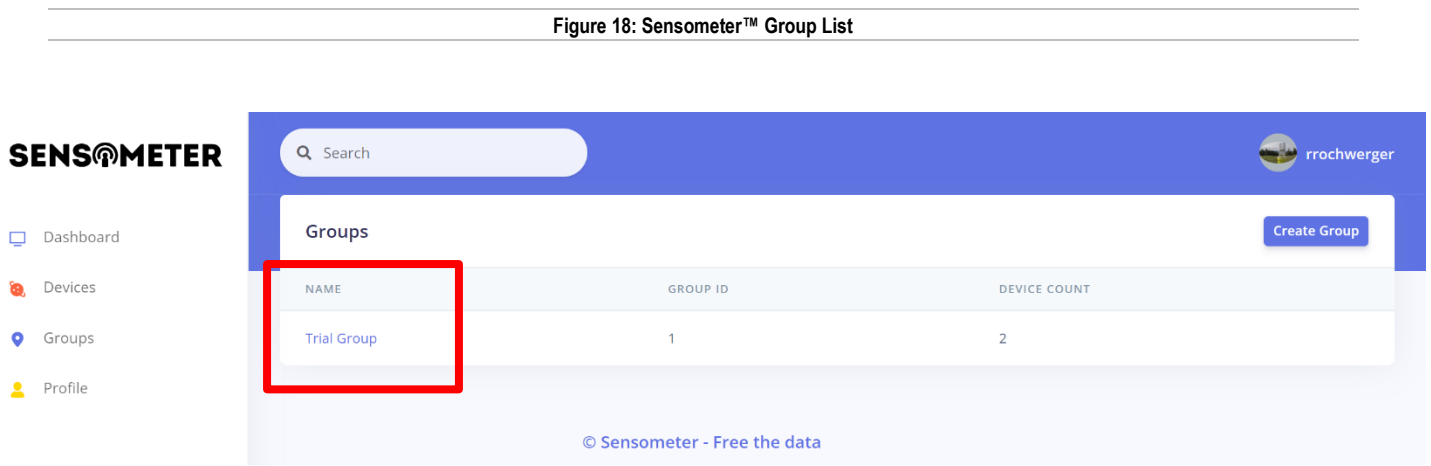

#### <span id="page-15-2"></span>**3.5.2 Create Device Group**

Use the following steps to create a new device Group:

- 1. To create a new Group, simply click  $\sqrt{\frac{1}{x}}$  Create Group and you will see this dialog below.
- 2. Enter the information required, and click Create
- 3. From here you can then assign devices to this new group (se[e 3.5.3\)](#page-17-0)

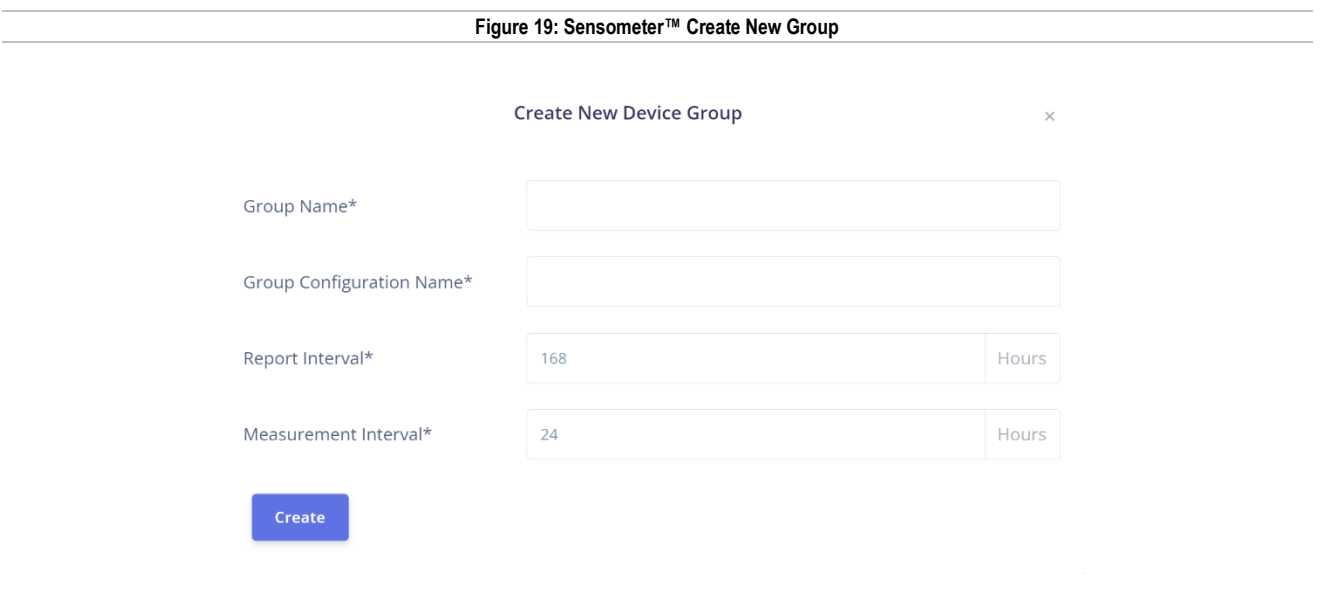

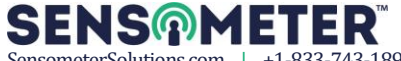

4. Click on the Name of the Group to see additional information. The list of devices that belong to that group will be shown, along with a Measurements table showing all measurements from each device of the group. Click on a specific Device to see only information related to that Device.

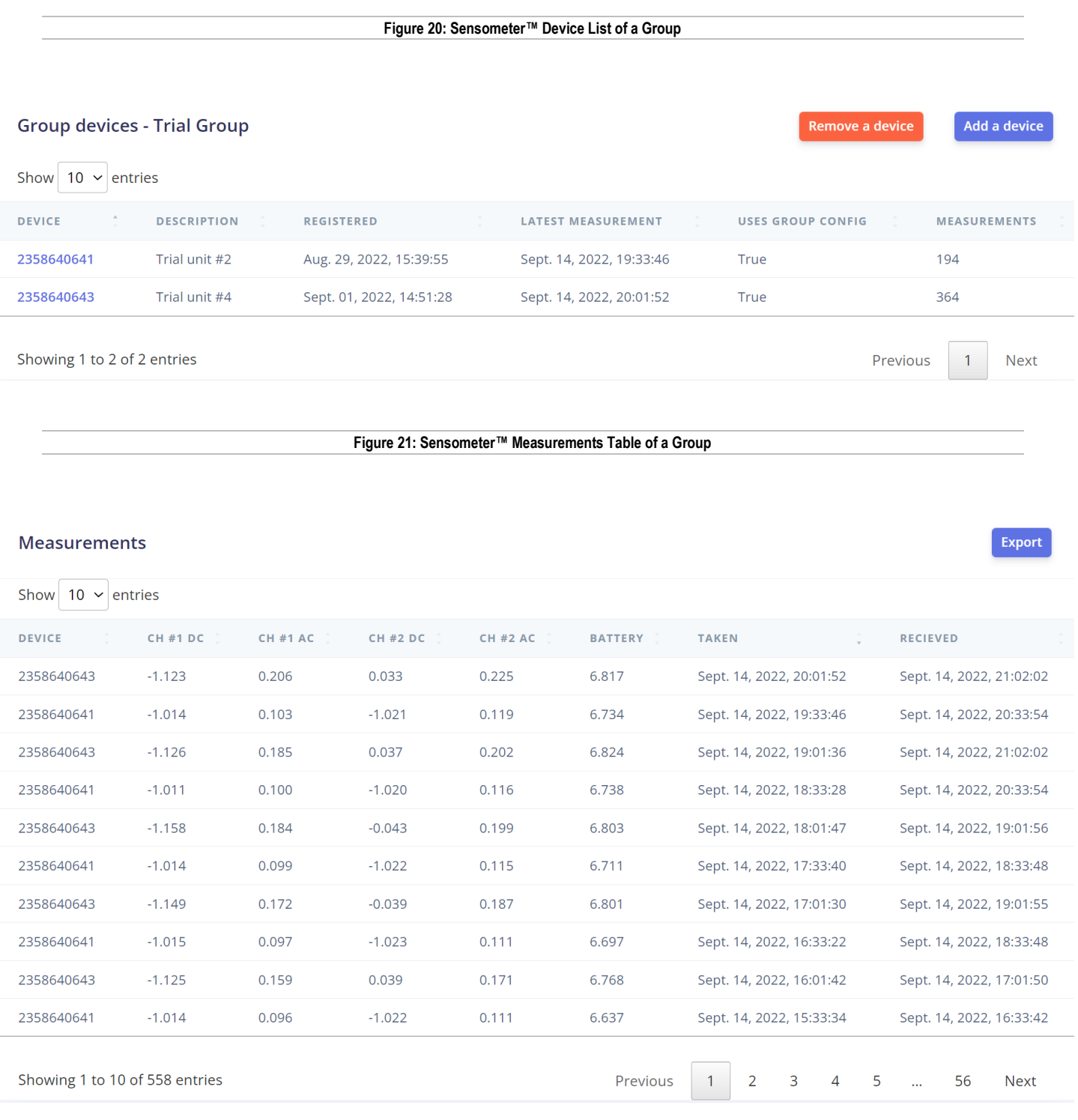

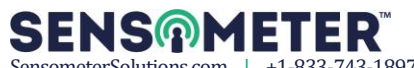

#### <span id="page-17-0"></span>**3.5.3 Add or Remove Devices in a Group**

Use the following steps to add or remove devices in a Group:

- 1. To add a device to this group, simply click and a device and select the device you want to add from the drop down selector box.
- 2. To remove a device from this group, simply click <sup>Remove a device</sup> and select the device you want to remove from the drop down selector box.

#### <span id="page-17-1"></span>**3.5.4 Export Group Data**

Use the following steps to export data from a Group:

1. To export this group to a CSV file, click  $\frac{1}{2}$  Export and the following will be displayed:

#### **Figure 22: Sensometer™ Export Measurements**

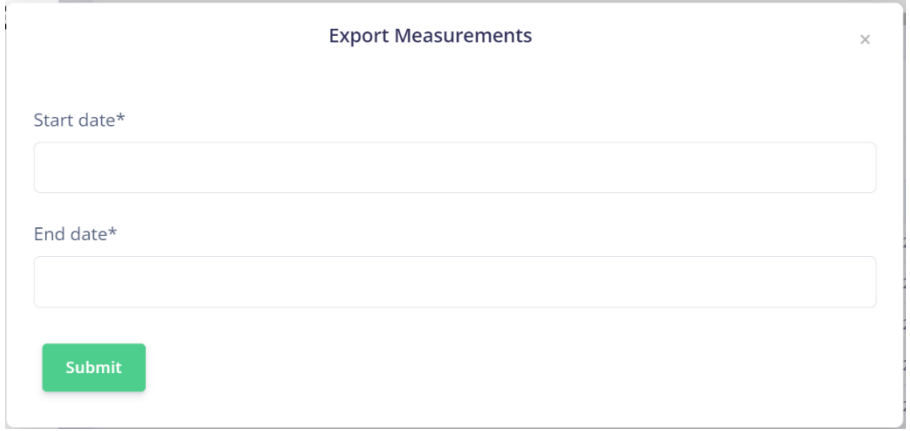

2. Choose the desired date range, then click submit and the CSV file will be downloaded to your computer.

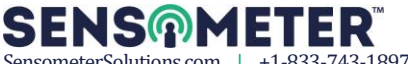

## <span id="page-18-0"></span>**3.5.5 Modify Group Configuration**

Use the following steps to modify the Group configuration:

1. In this section you can configure the Group Name, the time between reporting (data transmission), and the time between measurements. Change the details as needed, then click update configuration

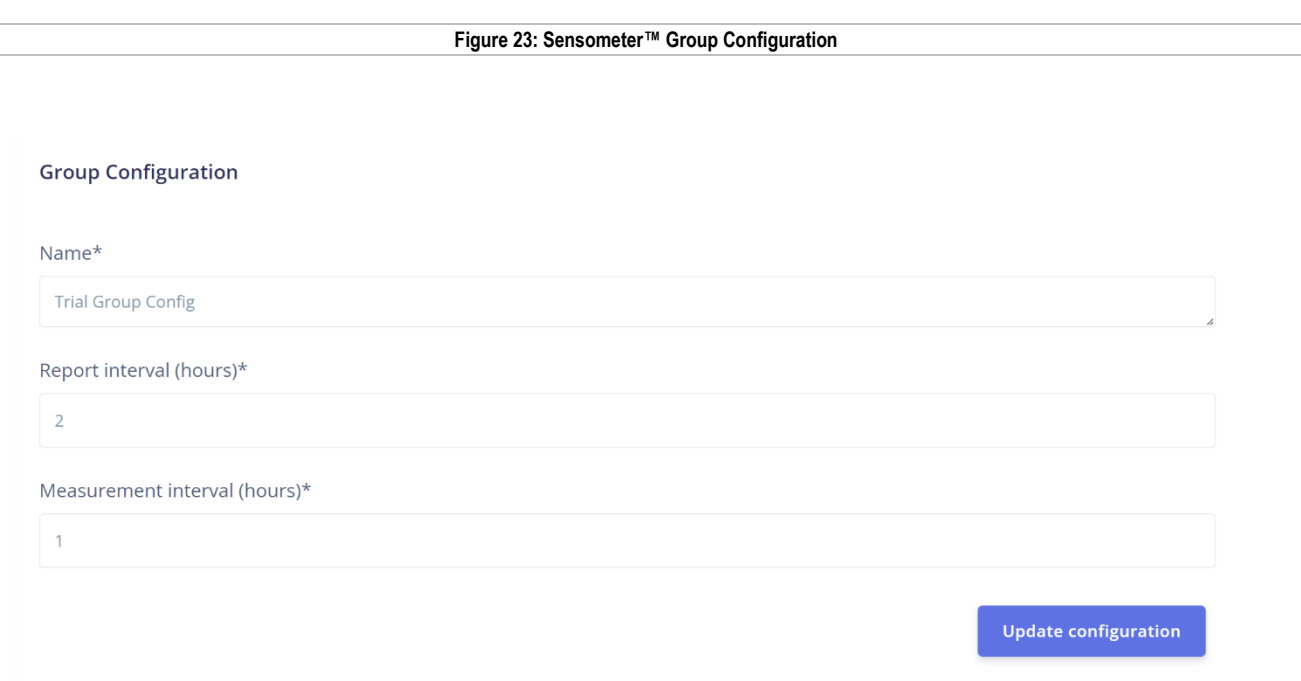

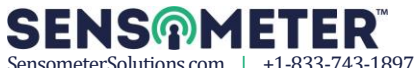

## <span id="page-19-0"></span>**3.6 Managing Profiles**

This section shows you how to manage your personal profile.

#### <span id="page-19-1"></span>**3.6.1 Profile**

Use the following steps to navigate through "Profile":

- 1. Click "Profile" from the navigator
- 2. The following will be displayed. From here you can update any information, and then click Update

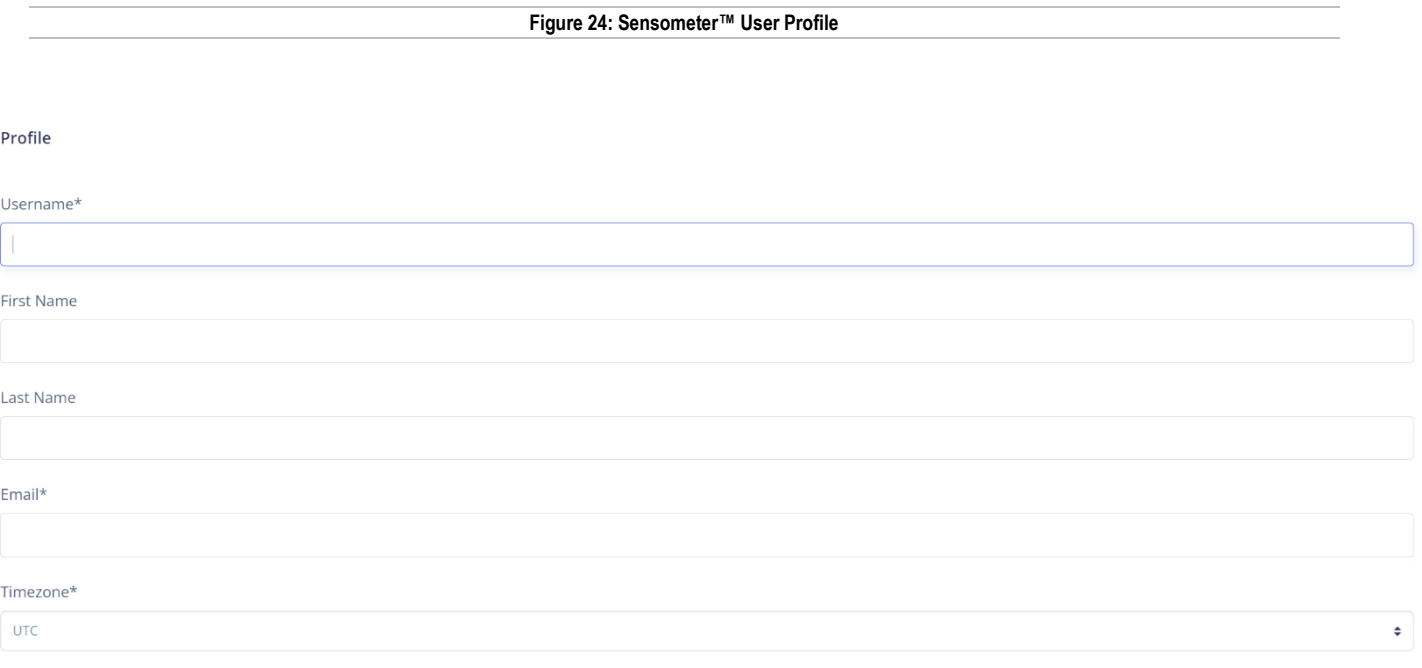

Update

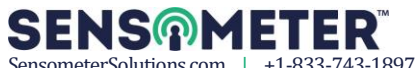

# <span id="page-20-0"></span>4 Device Troubleshooting

## <span id="page-20-1"></span>**4.1 Device Troubleshooting**

See [2.5](#page-6-1) for more information.

# <span id="page-20-2"></span>Additional Assistance

### <span id="page-20-3"></span>**5.1 Contact Info**

For updated revisions to our user manuals, **visit our website: [www.sensometersolutions.com](http://www.sensometersolutions.com/)**

For additional assistance, please contact:

#### **Sales / Customer Service**

(833) 743-1897 or Info@SensometerSolutions.com

# <span id="page-20-4"></span>6 Document Revision History

The following changes have been made to this document:

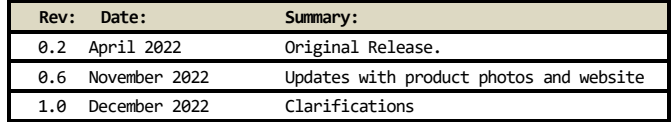

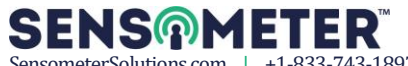